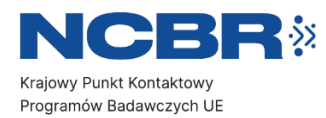

# **DASHBOARDY** Funkcjonalności

K R Ó T K I P R Z E W O D N I K

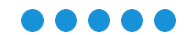

alytic

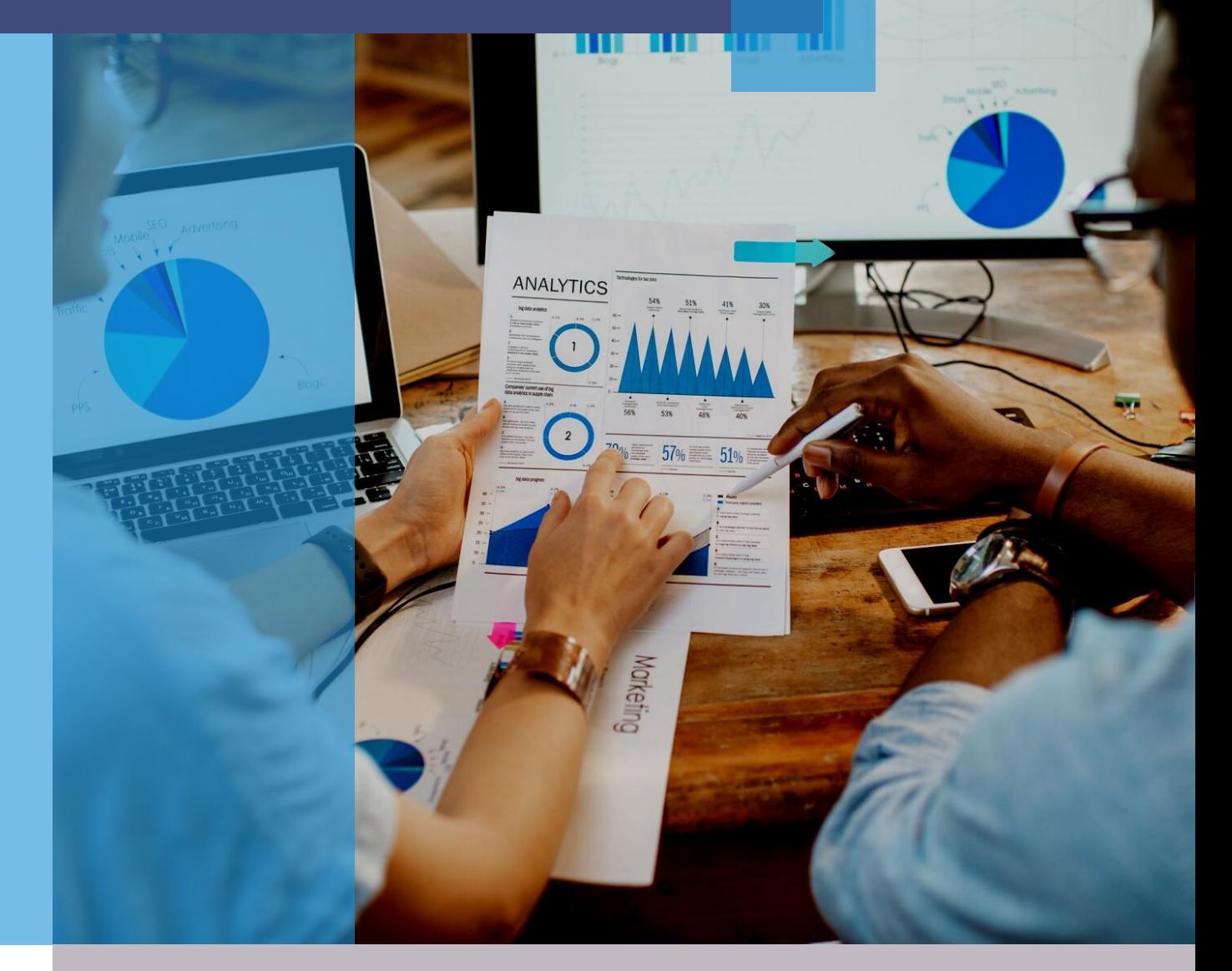

### Instrukcja, sierpień 2023 Zespół DKPK

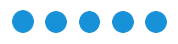

### **Co to jest dashboard i co zawiera?**

.....

Dashboard to interaktywna wersja raportów, które opracowuje zespół specjalistów KPK w programie **Microsoft Power BI**. Dashboard daje możliwość samodzielnego przeszukiwania i analizowania danych dotyczących Horyzontu Europa oraz Horyzontu 2020.

Ta rozbudowana analiza zawiera informacje na temat realizowanych projektów i beneficjentów z całego świata.

 $0000$ 

## **Na jakiej podstawie je tworzymy?**

 $\begin{array}{ccccccccccccccccc} \bullet & \bullet & \bullet & \bullet & \bullet & \bullet & \bullet \end{array}$ 

Dashboardy są opracowywane na podstawie danych z baz:

- **eCORDA** Komisji Europejskiej,
- **EUROSTAT**,
- **POL-on** Ośrodka Przetwarzania Informacji – Państwowego Instytutu Badawczego oraz
- **G**łównego **U**rzędu **S**tatystycznego.

Bazy te zawierają szczegółowe informacje podmiotów z całego świata w programach ramowych Unii Europejskiej finansujących badania i innowacje.

Dashboardy opracowane przez KPK są ogólnodostępne na stronie: <http://www.kpk.gov.pl/analizy-i-statystyki>

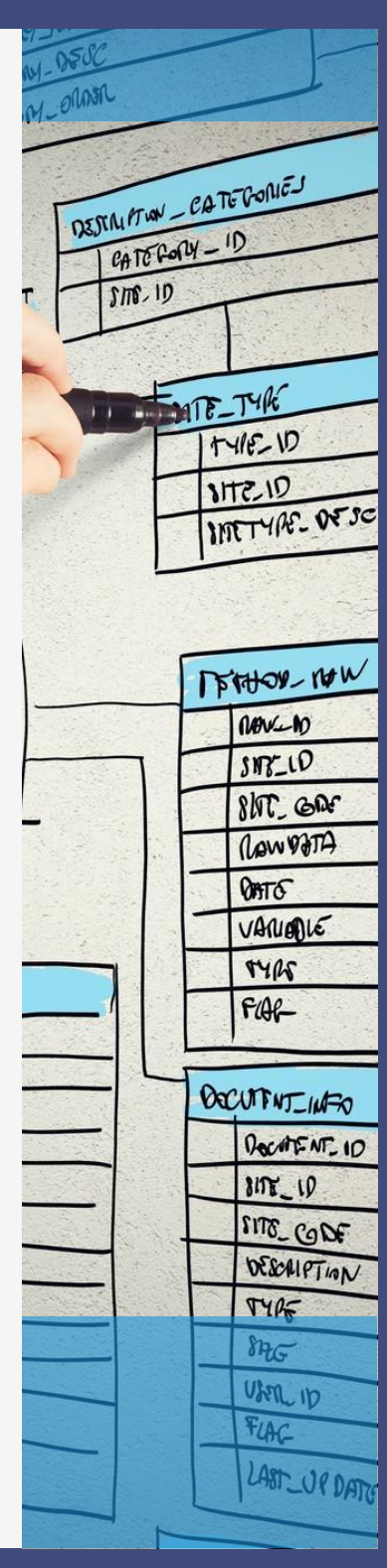

### **Co oferują nasze**   $\bullet\bullet\bullet\bullet\bullet$ **dashboardy ?**

W dashboardach znajdują się odpowiednio opracowane zestawienia obrazujące miary uczestnictwa w programach ramowych UE w wartościach bezwzględnych, m.in.: wysokość dofinansowania uczestników projektów; wykaz podmiotów uczestniczących w projektach; liczbę koordynatorów w poszczególnych krajach; obszary, w jakich specjalizują się poszczególni beneficjenci i jeszcze wiele, wiele więcej szczegółowych informacji w ujęciu tematycznym i/lub regionalnym.

Dwa z udostępnionych dashboardów: *Profil kraju na tle Europy w Horyzoncie Europa i Horyzoncie 2020 względem jego potencjału,* a także *Uczestnictwo polskich regionów w Horyzoncie Europa i Horyzoncie 2020 względem jego potencjału*, przedstawiają wyniki uczestnictwa w wartościach względnych – w relacji do podstawowych miar potencjałów ujętych w bazach EUROSTAT-u jak: wartości PKB, wysokości wydatków na badania i rozwój – GERD, populacji oraz liczby badaczy.

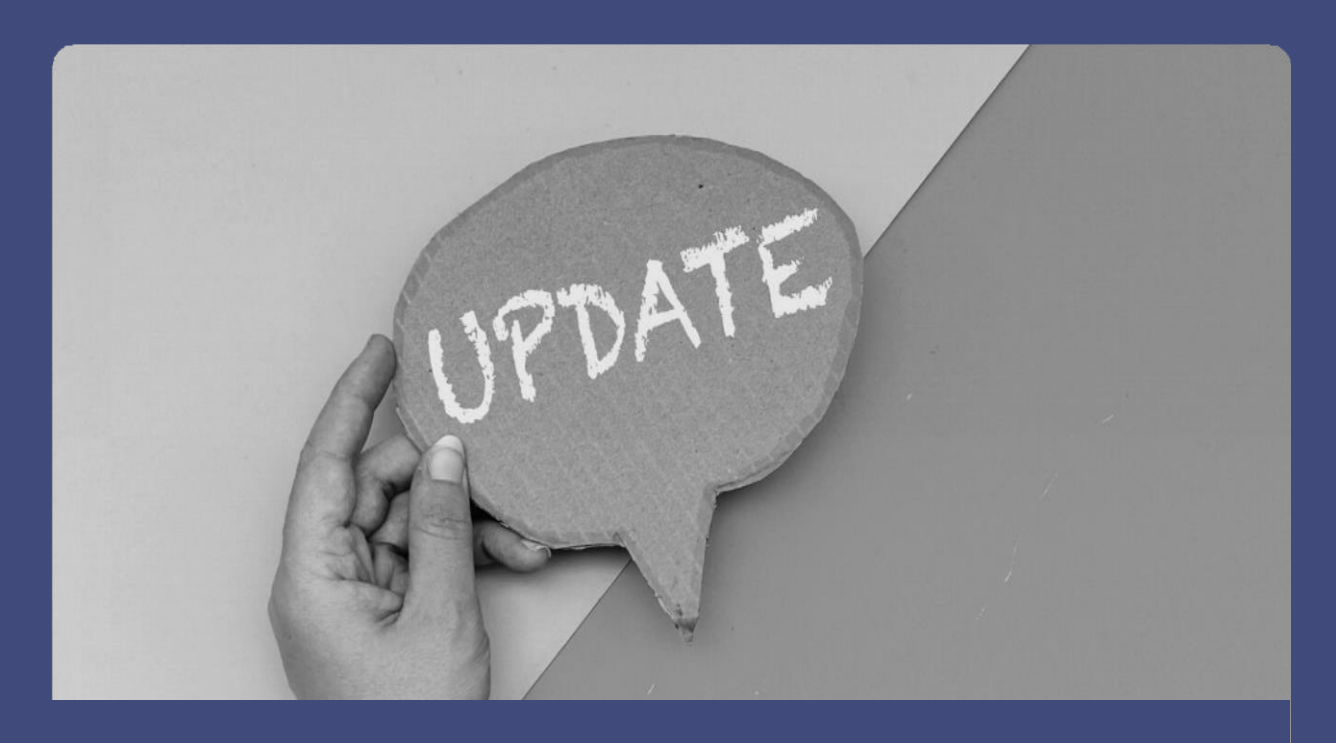

## **Jak często aktualizujemy dane?**

**co 6-8 tygodni**

Dane aktualizowane są średnio co 6–8 tygodni. Po każdej aktualizacji w dashboardach prezentowana jest nowa tzw. data odcięcia danych z baz eCORDA:

**@OSO** 

Dane przekazywane przez Komisję Europejską są każdorazowo aktualizowane kompleksowo – zawsze od dnia uruchomienia programu do dnia odcięcia danych.

 $0000$ 

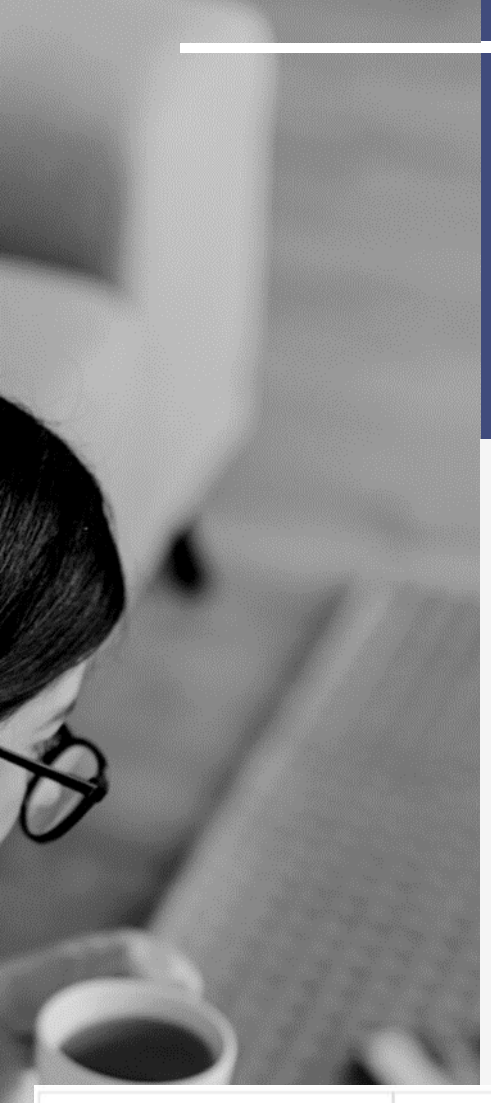

## **Jak zacząć?**

#### $\bullet\bullet\bullet\bullet\bullet$

Wszystkie dashbordy opracowane przez KPK znajdują się na stronie internetowej: <https://www.kpk.gov.pl/analizy-i-statystyki>. Po wejściu na podstronę z opracowaniami należy wybrać interesujący nas dashboard, "klikając" na opis jego miniatury.

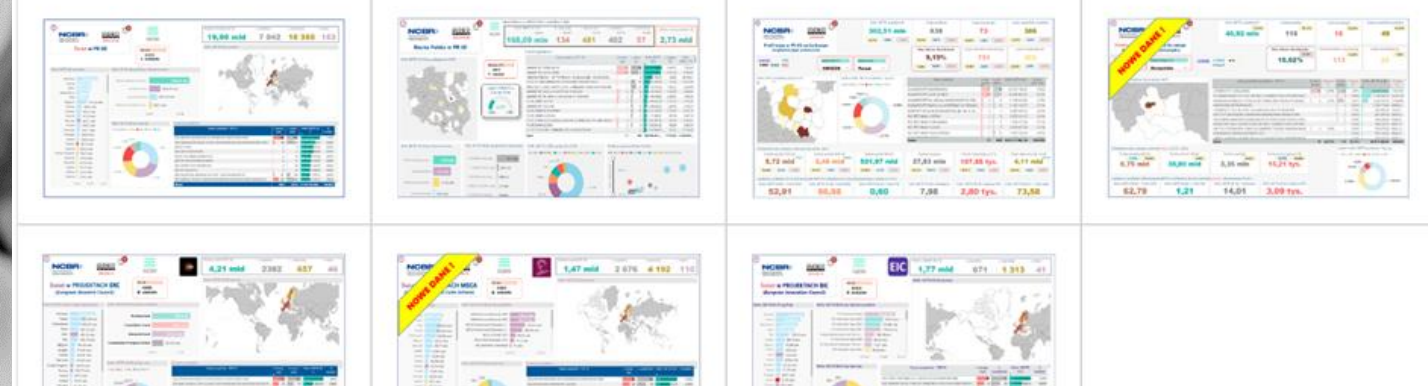

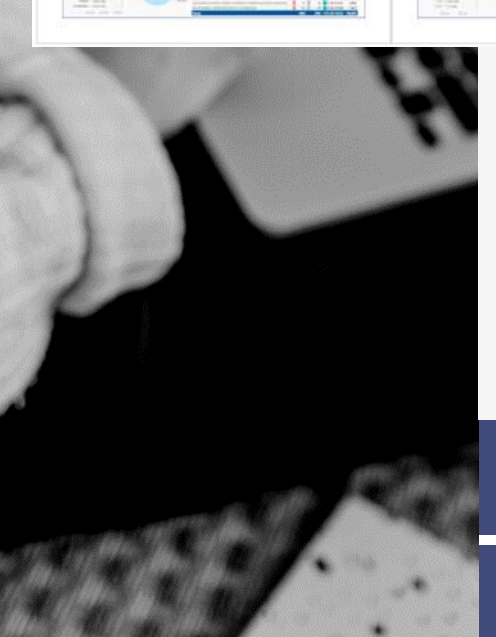

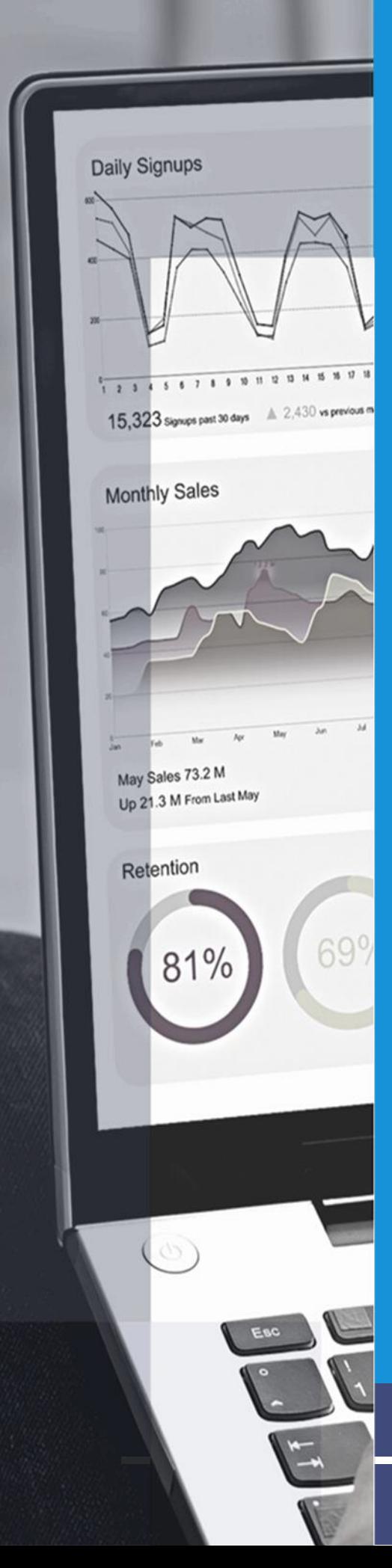

## **Nasze dashboardy dotyczą:**

- 01 Uczestnictwa w projektach Horyzontu Europa i Horyzontu 2020 (uczestników ze świata, Unii Europejskiej i Polski)
- 
- 02 Nauki polskiej w Programach Ramowych Unii Europejskiej (wg nomenklatury POL-on)
- 03 Profili państw UE uczestnictwa w PR UE w odniesieniu do ich potencjału (dane EUROSTAT)
- Profili regionów PL -uczestnictwa w PR UE w odniesieniu do potencjału regionu (dane EUROSTAT)
- 
- 05 Udziału Polski i Świata w projektach ERC Horyzontu Europa i Horyzontu 2020
- 
- Udziału Polski i Świata w projektach MSCA Horyzontu Europa i Horyzontu 2020
- $\overline{07}$ 
	- Udziału Polski i Świata w projektach EIC Horyzontu Europa i Horyzontu 2020

KPK sukcesywnie opracowuje i publikuje nowe dashboardy.

#### $\bullet\bullet\bullet\bullet\bullet$

Na dole każdego dashboardu znajduje się pasek ustawień, na którym znajdziemy m.in. ikonę pozwalającą na szybką nawigację po raporcie oraz inne przydatne funkcje:

Nawigacja jest bardzo prosta: za pomocą strzałek **< >** możemy przechodzić pomiędzy zakładkami lub klikając na obszar pomiędzy strzałkami **< 1 z x >** wybrać zakładkę z rozwijającego się, podświetlonego na czarno, menu zakładek:

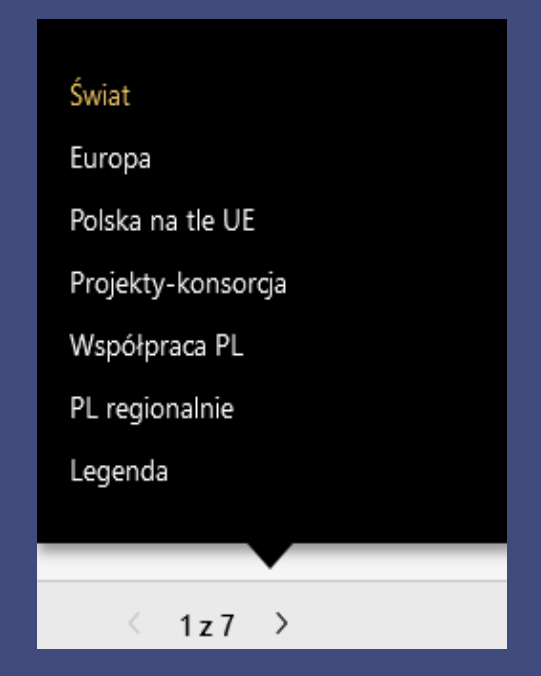

Aby rozszerzyć dashboard na pełny ekran, należy użyć strzałki na końcu paska nawigacji po prawej stronie $\overline{\phantom{a}}$ 

 $0000$ 

#### $\bullet\bullet\bullet\bullet\bullet$

Na pasku ustawień znajdziemy również szybkie opcje powiększania i zmniejszania zawartości ekranu dashboardu [klikając + lub -] albo obracając kółkiem myszki przy wciśniętym klawiszu "Ctrl"

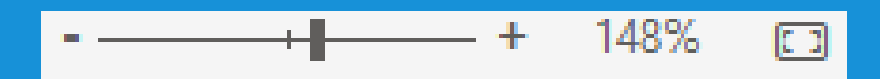

Z łatwością możemy również udostępnić link do dashoardu korzystając z ikonek najpopularniejszych serwisów społecznościowych (Facebook, Twitter, LinkedIn) lub wysłać e-mailem bezpośrednio do adresata.

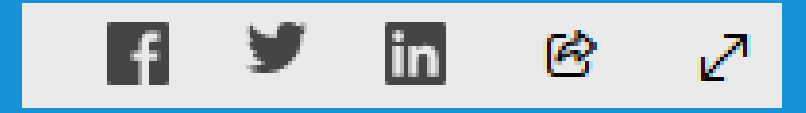

 $0000$ 

### **Filtrowanie to podstawa!**

Każda z sekcji prezentowanego dashboardu dotyczy innego zakresu informacji o uczestnictwie w programach ramowych Unii Europejskiej. Zadbaliśmy jednak o to, aby wszystkie zakładki zawierały identyczne elementy pozwalające na szybkie filtrowanie i analizowanie danych. Przygotowany zestaw filtrów pozwala na

przegląd wyników w każdej z zakładek – filtry zastosowane w jednej zakładce są połączone z resztą sekcji dashboardu.

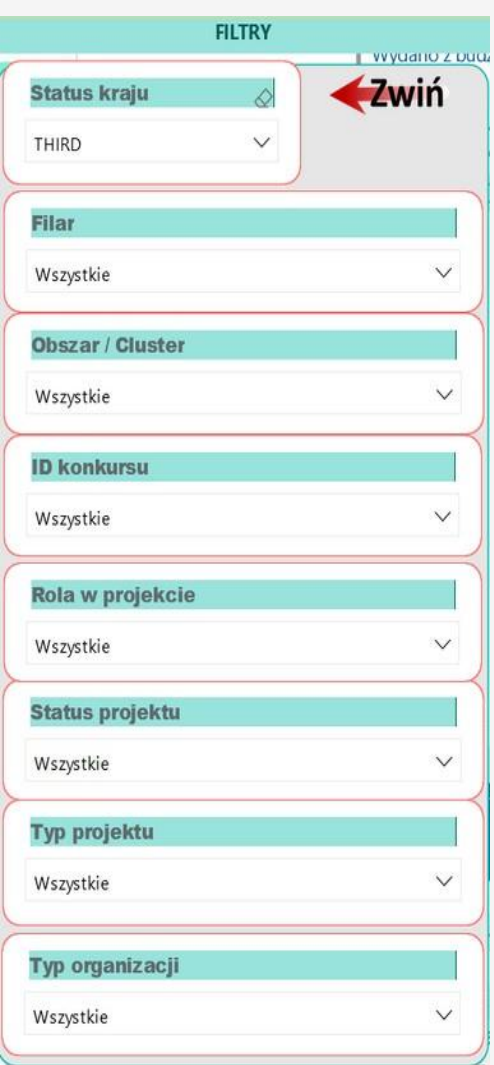

### **Pamiętaj!**

**Wybrany filtr działa na inne zakładki**

Dzięki temu zabiegowi np. filtr dotyczący uczestnictwa w obszarze Energia będzie działał na wszystkie elementy dashboardu w ramach każdej zakładki (z wyjątkiem zakładki: Współpraca międzynarodowa) i będzie, w zależności od wybranej sekcji, wyświetlał wyłącznie specyficzne dane dla projektów energetycznych.

### **Jak to działa?**

Aby wybrać filtr, należy rozwinąć listę klikając w ikonę  $\equiv$ , a następnie zaznaczyć interesujący nas obszar podlegający wyborowi, np. Filar, Obszar / Klaster, rola w projekcie itd. Istnieje możliwość zaznaczenia kilku opcji wyboru w ramach obszaru filtra – wystarczy przy wciśniętym klawiszu "Ctrl" zaznaczyć dowolnie wybrane pola.

#### **Obszar / Cluster** W szystkie □ Cluster 1 - Health  $\Box$  Cluster 2 - Culture, creativity and inclu  $\Box$  Cluster 3 - Civil Security for Society Cluster 4 - Digital, Industry and Space Cluster 5 - Climate, Energy and Mobili Cluster 6 - Food, Bioeconomy Natural European innovation ecosystems European Research Council (ERC) Marie Skłodowska-Curie Actions (MSC  $\Box$  Reforming and enhancing the Europe Research Infrastructures The European Innovation Council (EIC

Filtr likwidujemy używając gumki w prawym górnym rogu

paska z nazwą filtru.

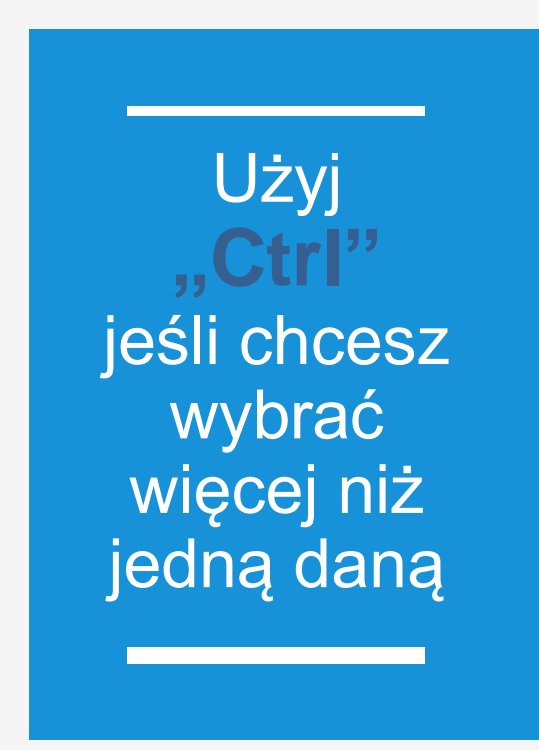

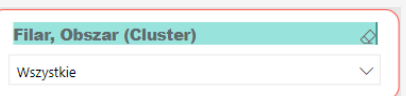

System pozwala na zastosowanie wielu filtrów równocześnie.

Aby ułatwić pracę, po lewej stronie ikonki pojawi się podpowiedź z liczbą zastosowanych filtrów:

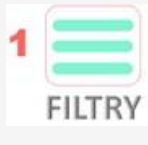

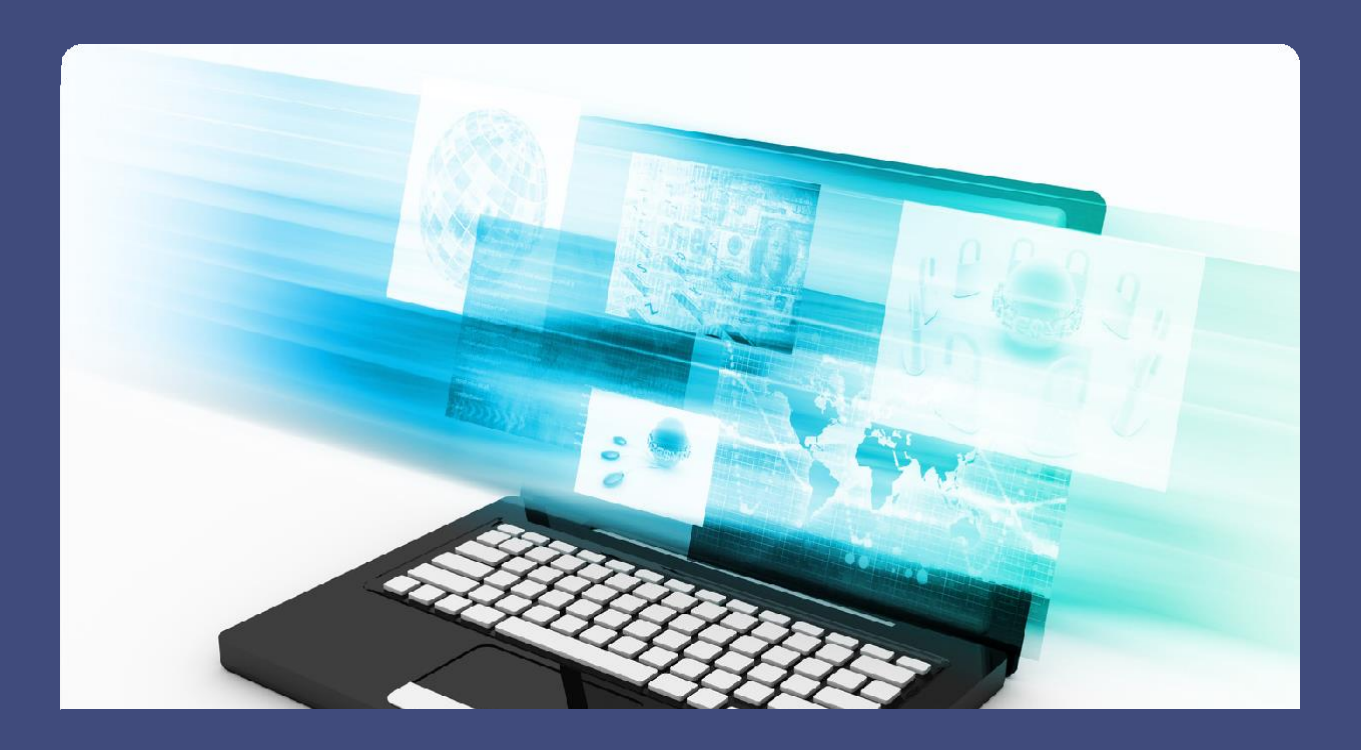

## **Interaktywność**

Ponieważ nasze dashboardy są interaktywne, istnieje możliwość filtracji danych również poprzez kliknięcie na dowolne elementy na wykresach i w tabelach. W ten sposób ograniczymy dane, nie wchodząc w opcję filtrów. Ta metoda selekcji danych również pozwala na wybór więcej niż jednej opcji filtra za pomocą klawisza "Ctrl".

Aby zlikwidować wybór, wystarczy kliknąć w dowolnym miejscu pole wykresu lub tabeli.

 $\bullet\bullet\bullet\bullet\bullet$ 

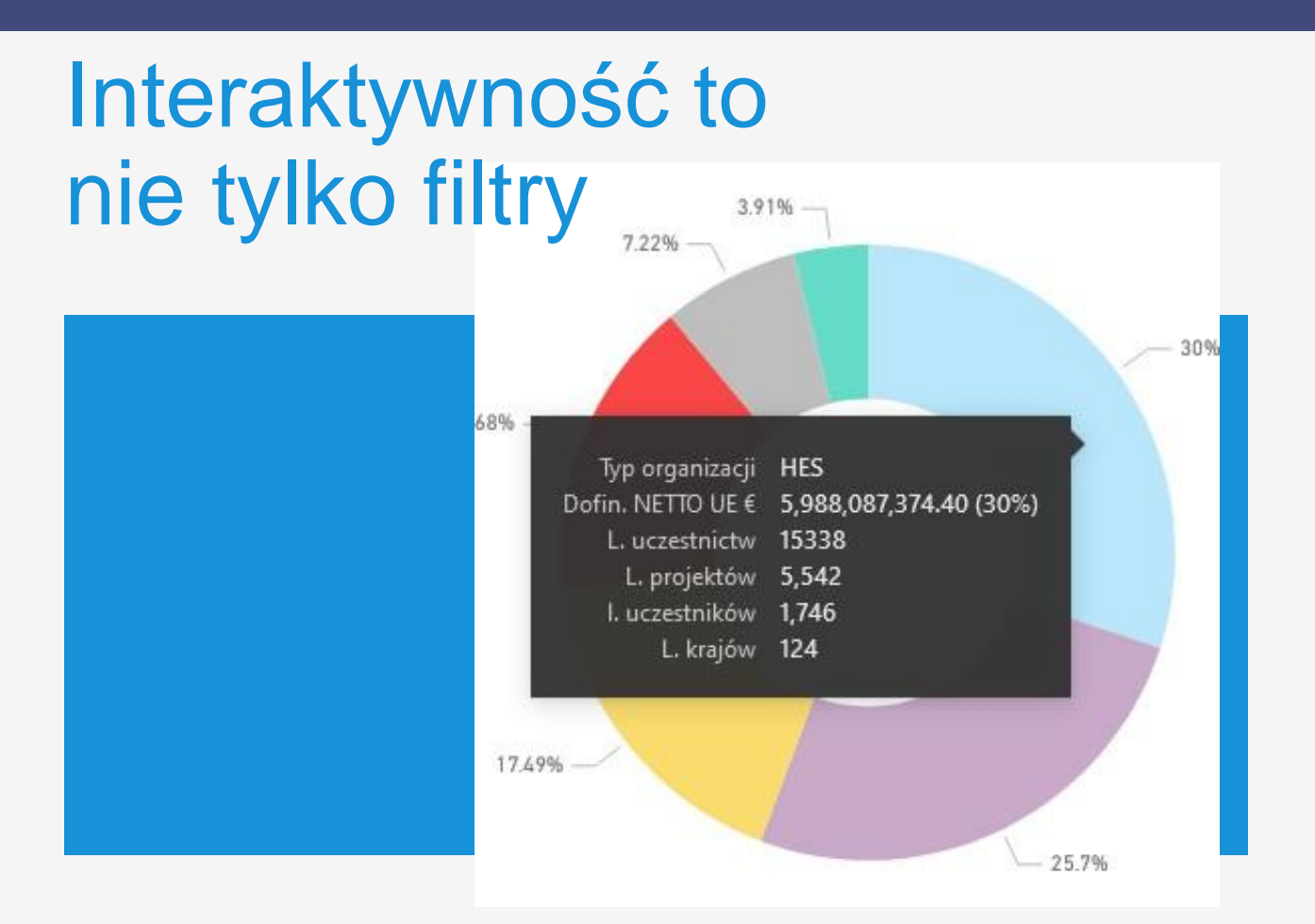

Filtrowanie to nie jedyny sposób przeglądania danych i ich analizy. Interaktywność naszych raportów pozwala również na używanie w tym celu elementów wykresów lub wyszukiwarek po słowach kluczowych i frazach.

### **Warto pamiętać o kilku zasadach!**

Jeśli zależy Ci na wizualizacji, która nie jest na tle innych danych – wybierz filtry.

Jeśli chcesz zobaczyć dane na tle wykresu – skorzystaj z filtracji za pomocą wykresów.

## **Wyszukaj po frazie**

Jeśli szukasz konkretnego projektu, chcesz sprawdzić jak wypada interesująca Cię organizacja lub jakie projekty są realizowane w danym obszarze tematycznym, użyj wyszukiwarki po **frazie / słowie kluczowym**. Takie rozwiązanie pozwala na szybkie odnalezienie interesujących nas danych.

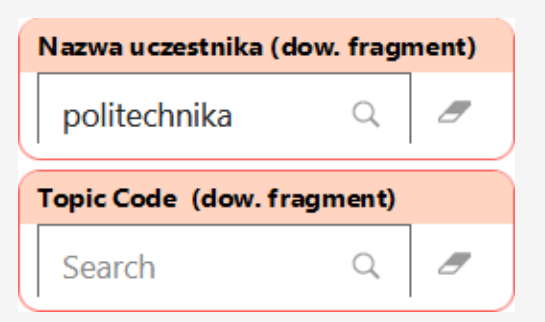

Pamiętaj! Frazą może być akronim, cześć nazwy organizacji lub słowo kluczowe z abstraktu.

### **Pamiętaj!**

**Fraza to dowolny fragment tekstu, ale wpisz go poprawnie**

W naszych dashboardach znajdziesz wiele wyszukiwarek tego typu:

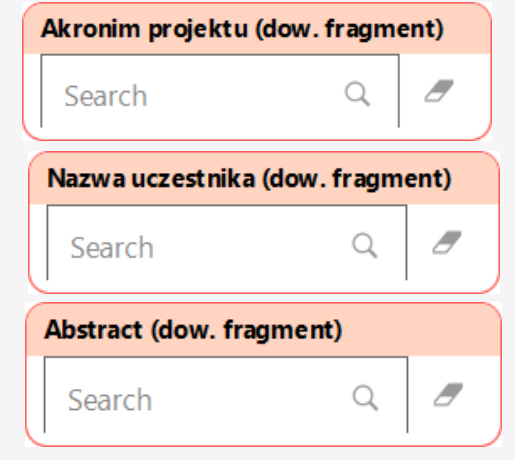

## **Jak nawigować po wykresach i tabelach**

Większość wizualizacji w naszych dashboardach ma dodatkowe funkcje pozwalające na dostosowanie danych do własnych potrzeb.

Pamiętaj jednak! Stosowane przez KPK narzędzie Microsoft Power BI nie umożliwia kopiowania elementów dashboardu do arkusza kalkulacyjnego czy innych aplikacji. Można natomiast stosować np. "nożyczki" – narzędzie Microsoft umożliwiające skopiowanie do schowka dowolnego elementu ekranu.

## **Rozwijanie zawartości wykresów**

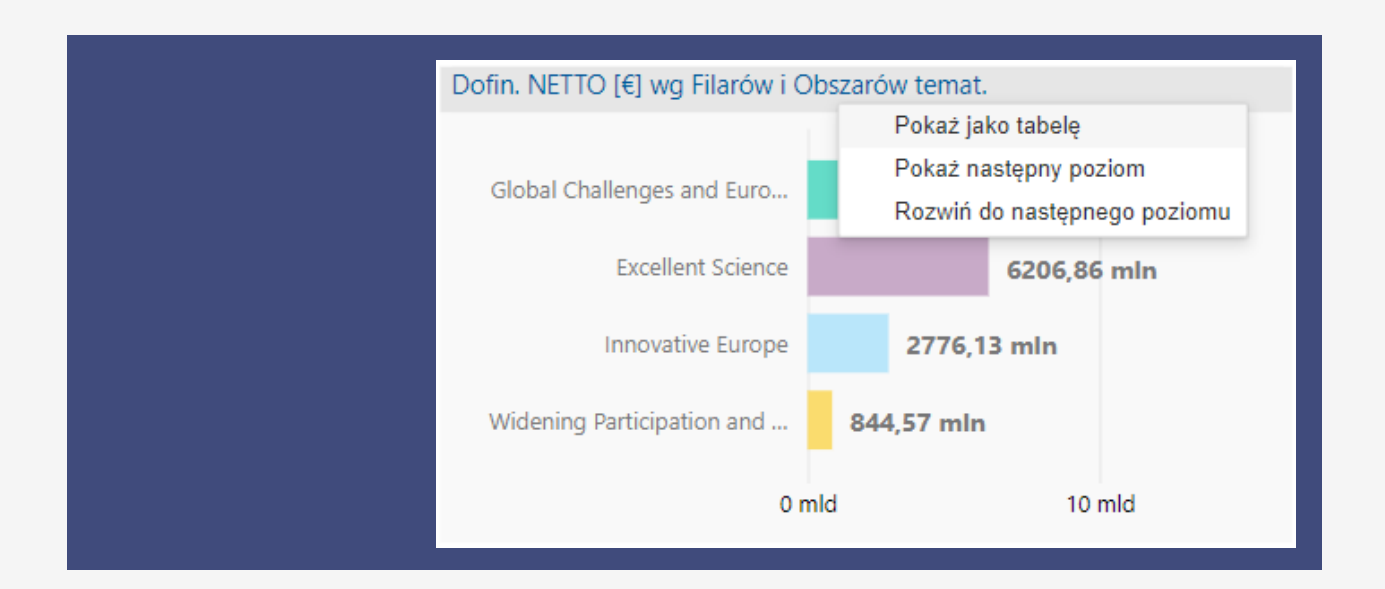

Po kliknięciu prawym przyciskiem myszy, pojawia się opcja wyboru **"Pokaż następny poziom"**, dzięki któremu można zobaczyć nie tylko filary, ale również klastry / obszary Programu Ramowego.

Wybierając opcję **"Pokaż jako tabelę"** otrzymamy dane z podsumowania każdego elementu wykresu w formie tabeli.

## **Szybki podgląd danych**

Jeśli chcesz zobaczyć podsumowanie dla danego elementu wykresu czy mapy, najedź myszką na interesujący Cię element (np. kraj), a pojawi się okienko zawierające szczegółowe dane (np. wysokość dofinansowania, liczba projektów, organizacji czy koordynacji).

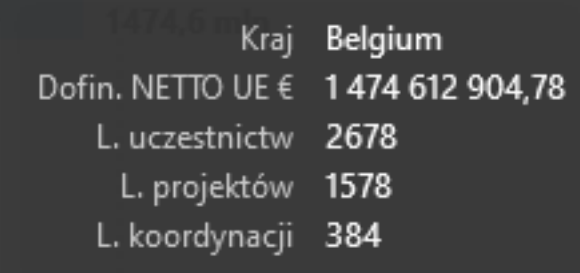

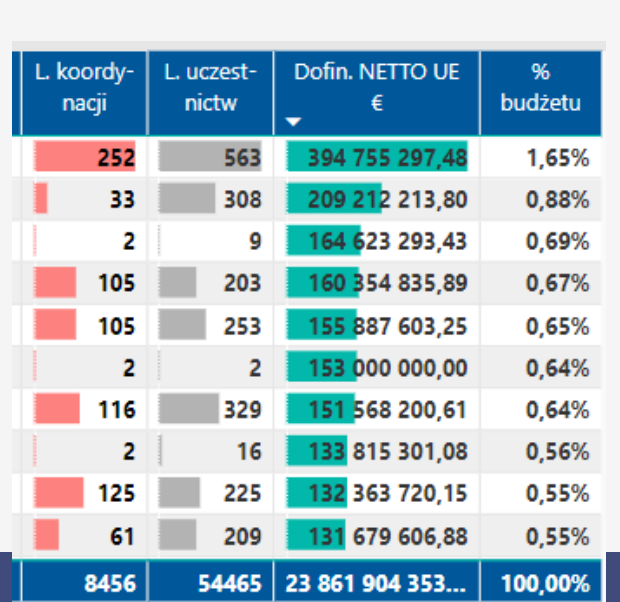

### **Sortowanie kolumn w tabelach**

Kliknij nagłówek dowolnej kolumny, aby ją posortować rosnąco/malejąco lub A/Z.

Biała strzałka wskazuje kierunek sortowania. Jeśli chcesz zmienić kierunek sortowania, kliknij na kolumnę jeszcze raz i gotowe.

### **Słowniczek**   $\bullet\bullet\bullet\bullet\bullet$ **podstawowych pojęć**

**Associates - Kraje Stowarzyszone**

### **Budżet Projektu**

**- całkowity koszt projektu; kwota środków finansowych zainwestowanych w projekt w całości lub przez jednostkę uczestniczącą – uczestnika projektu. Całkowity koszt obejmuje wkład UE, a także inne koszty projektu nie objęte finansowaniem UE**

**Dashboard - interaktywny raport statystyczny**

#### **Dofinansowanie KE**

**- kwota dofinansowania KE dla całego konsorcjum projektowego**

### **Dofinansowanie Netto UE**

**- dofinansowanie otrzymane przez uczestników projektu po odliczeniu finansowania powiązanego z podmiotami trzecimi**

### **Słowniczek**   $\begin{array}{ccccc}\n\bullet & \bullet & \bullet & \bullet & \bullet & \bullet\n\end{array}$ **podstawowych pojęć**

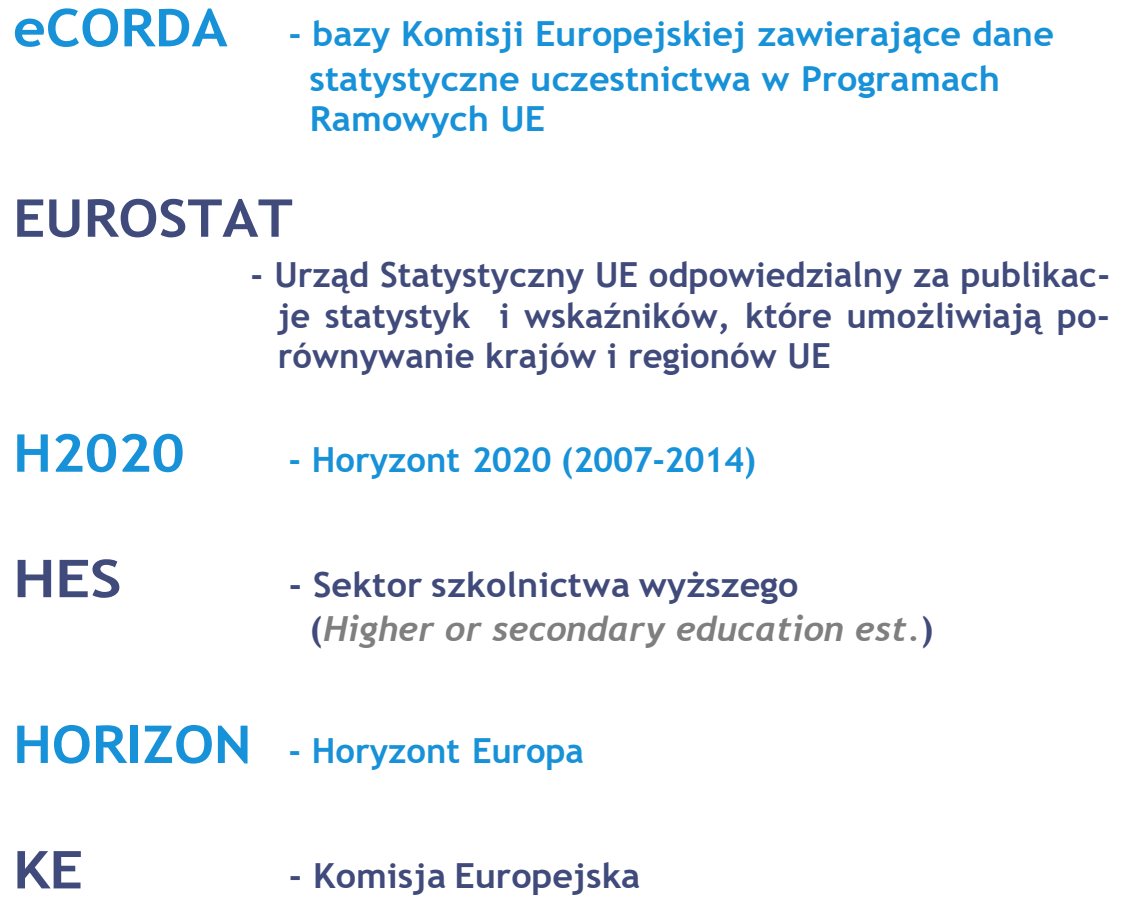

### **Słowniczek**   $\bullet\bullet\bullet\bullet\bullet$ **podstawowych pojęć**

#### **Liczba projektów**

**- liczba pojedynczych projektów, w których bierze udział beneficjent**

#### **Liczba uczestników**

**- liczba uczestników/beneficjentów projektów/ wniosków projektowych**

#### **Liczba uczestnictw**

**- liczba uczestnictw beneficjenta w projektach/ wnioskach, uczestnictwo w N projektach/ wnioskach liczone jest N razy**

#### **MEMBERS - NEW**

**- Grupa tzw. "nowych państw członkowskich", które wstąpiły do UE po 30.04.2004 r. (Bułgaria, Chorwacja Cypr, Czechy, Estonia, Litwa, Łotwa, Malta, Polska, Rumunia, Słowacja, Słowenia, Węgry)**

### **MEMBERS - OLD**

**- Grupa tzw. "starych państw członkowskich", które wstąpiły do UE przed 01.05.2004 r. (Austria, Belgia, Dania, Finlandia, Francja, Grecja, Holandia, Hiszpania, Irlandia, Luksemburg, Portugalia, Niemcy, Szwecja, Włochy, Wielka Brytania)**

### **Słowniczek**   $00000$ **podstawowych pojęć**

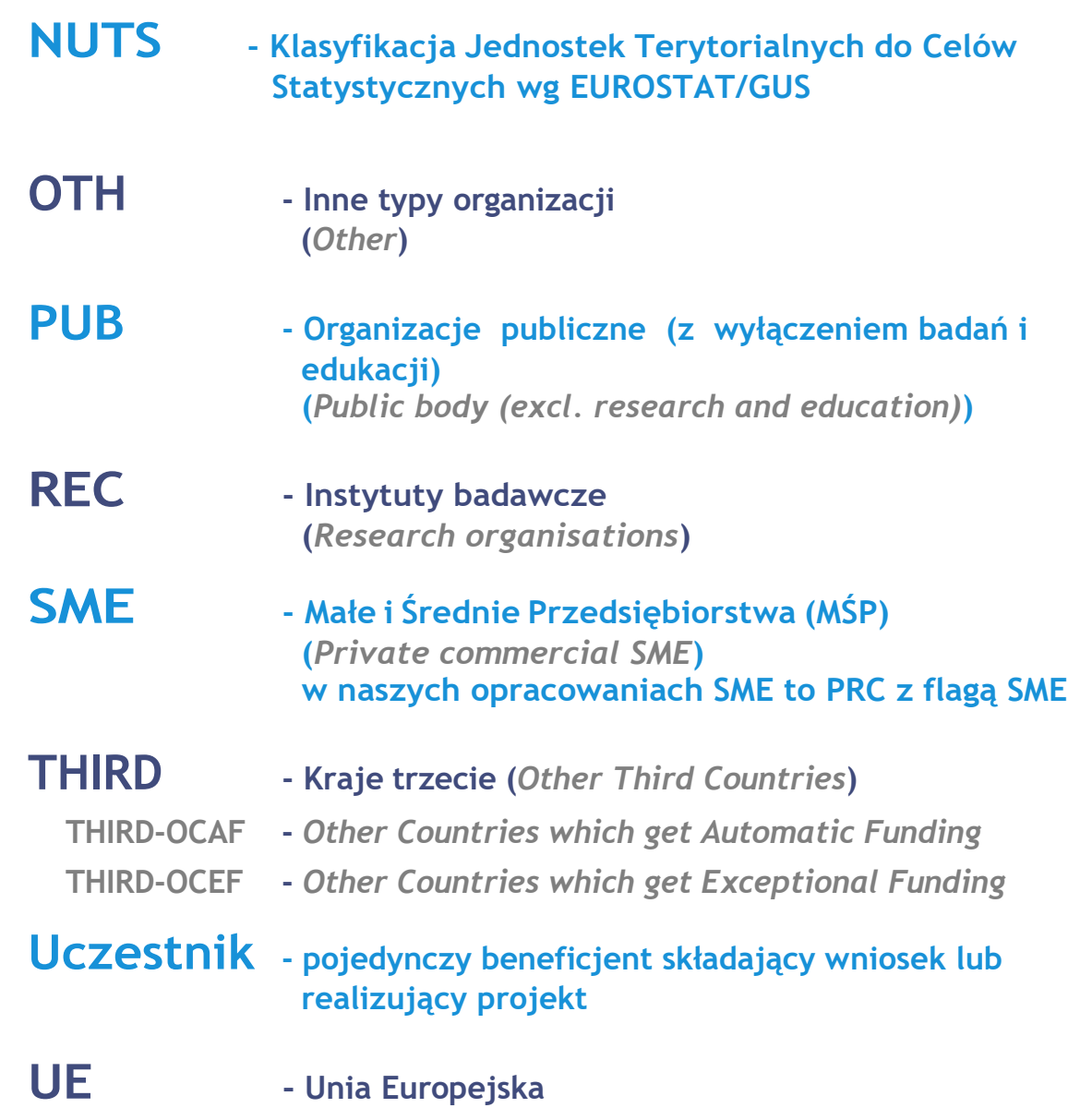

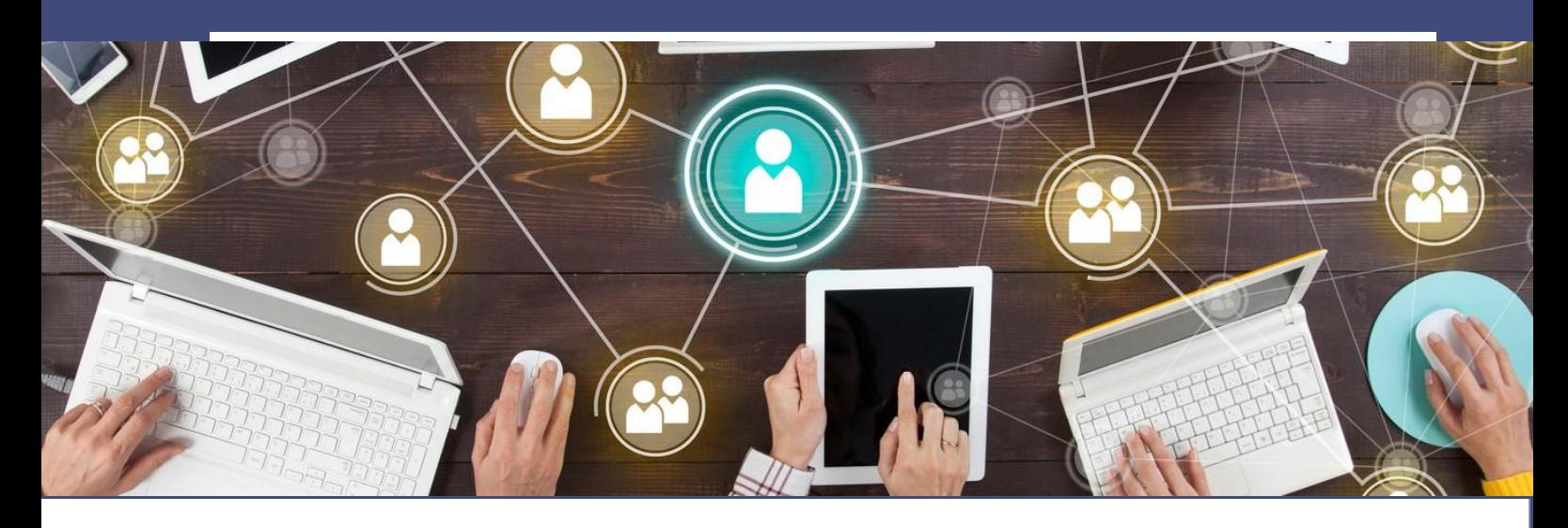

## **Jeśli chcesz wykorzystać nasze dane, pamiętaj!**

Udostępniamy je bezpłatnie na licencji:

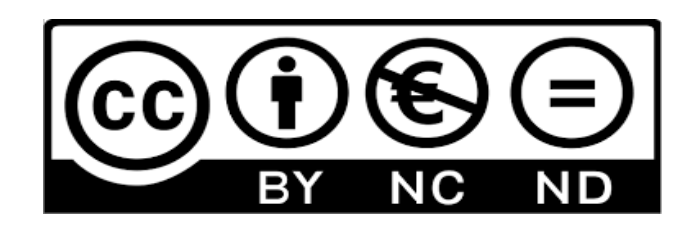

Jeśli jednak zamierzasz je cytować, prosimy o podanie źródła:

*opracowanie:**Krajowy Punkt Kontaktowy ds. Horyzontu Europa, Narodowe Centrum Badań i Rozwoju*

oraz daty, z jakiej pochodzą dane!